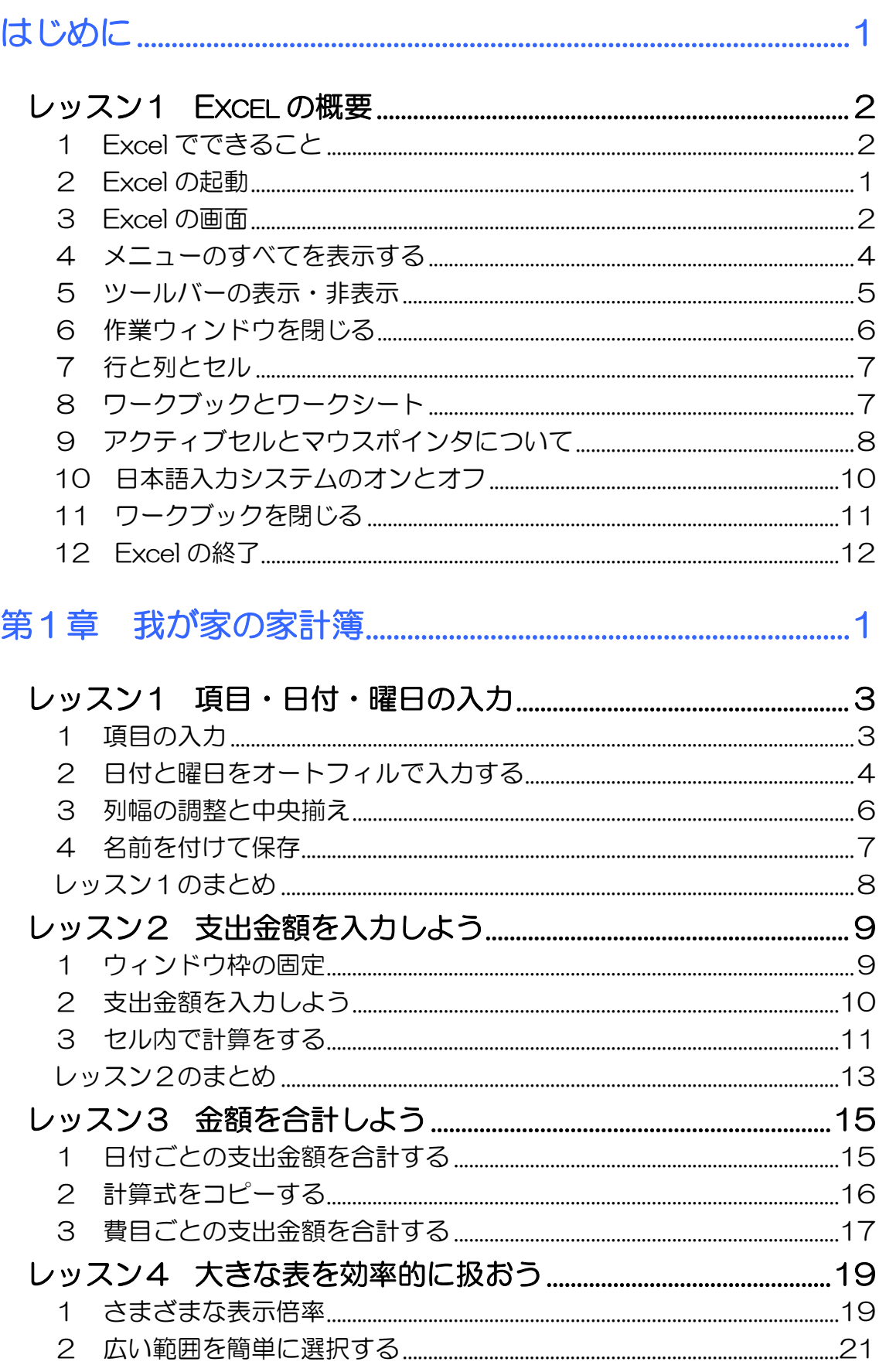

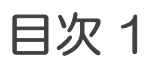

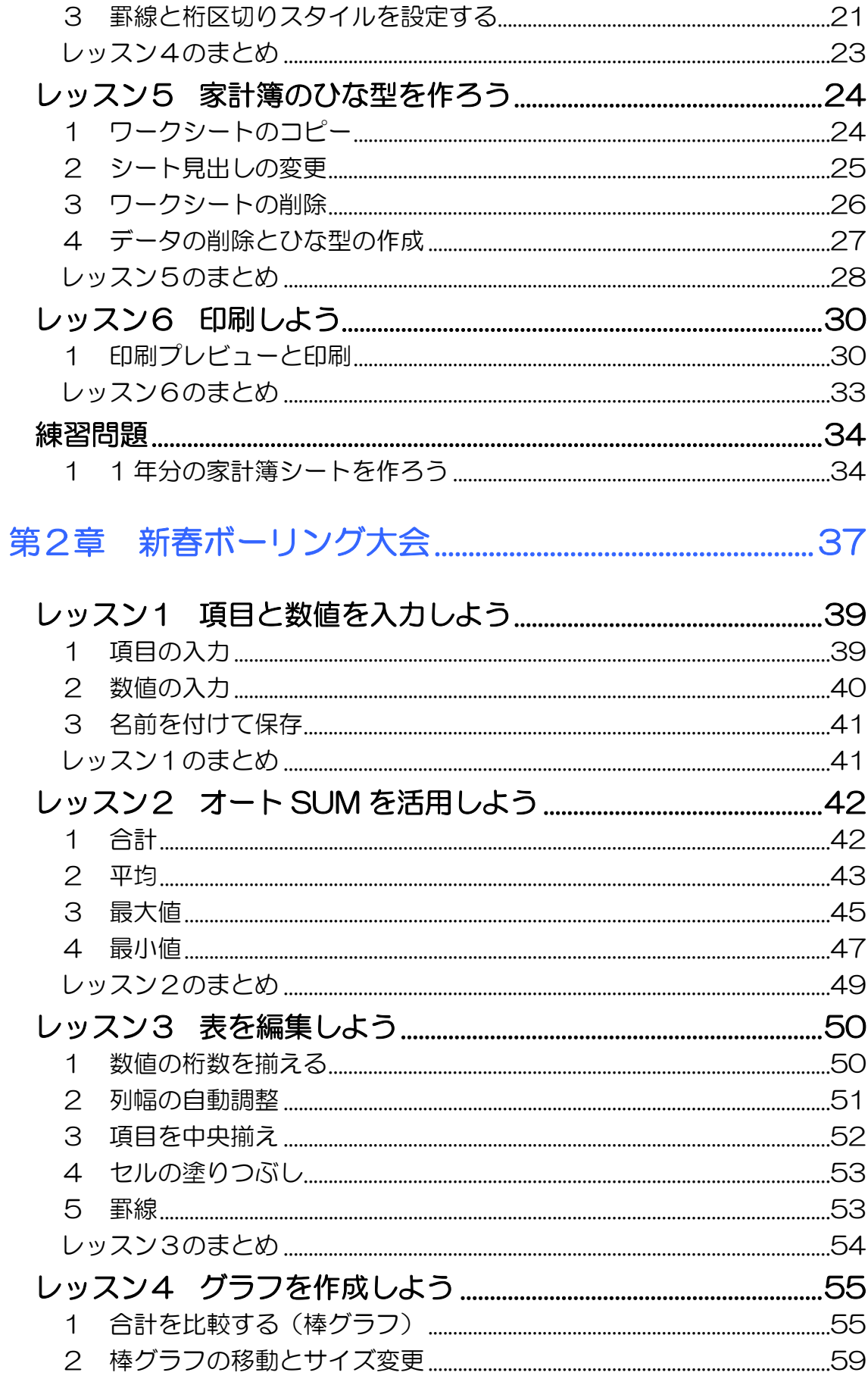

**目次2** 

**PASOCOOP** 

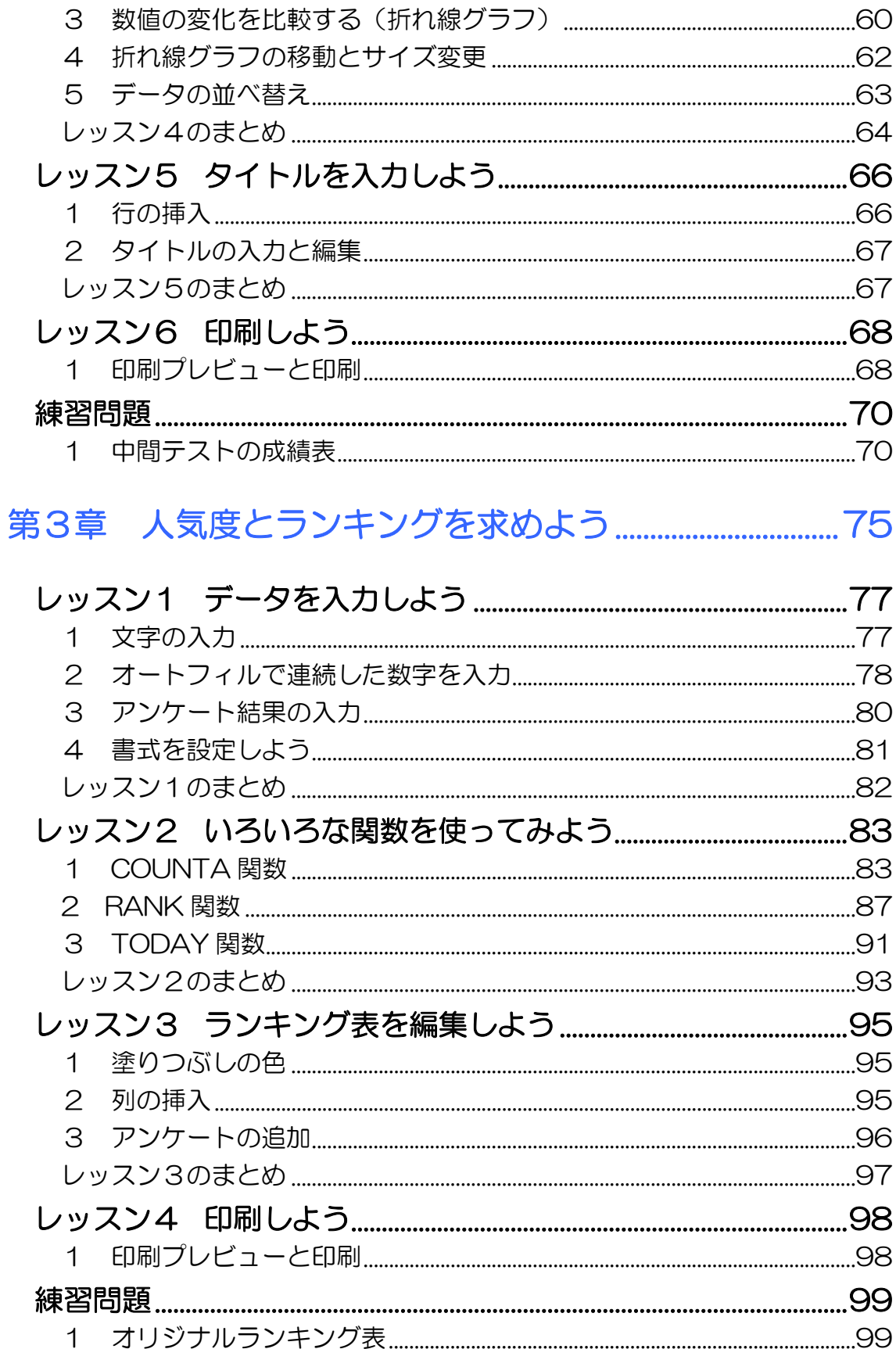

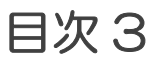

### 第4章 EXCEL ステップ2 (関数入門編) 総復習 ...... 103

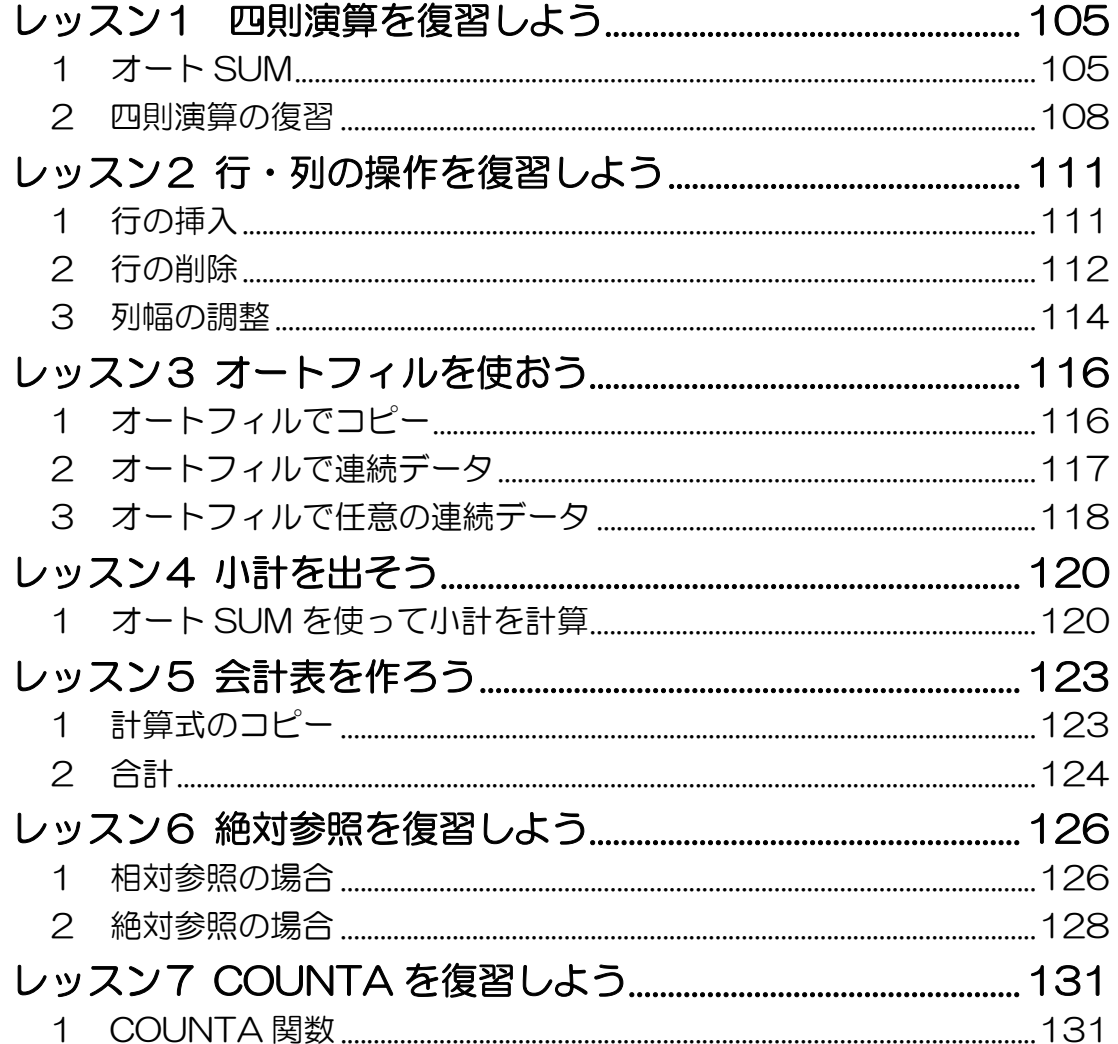

#### 製品名の記載について

このテキストでは、次の略称を使用しています。

- Microsoft® Windows XP...............................Windows XP または Windows
- Microsoft® Office Excel 2003................Excel2003 または Excel
- Microsoft® Office IME 2003...................IME2003 または IME

#### テキストの開発環境

- 
- アプリケーションソフト................Microsoft® Office Standard 2003

目次4

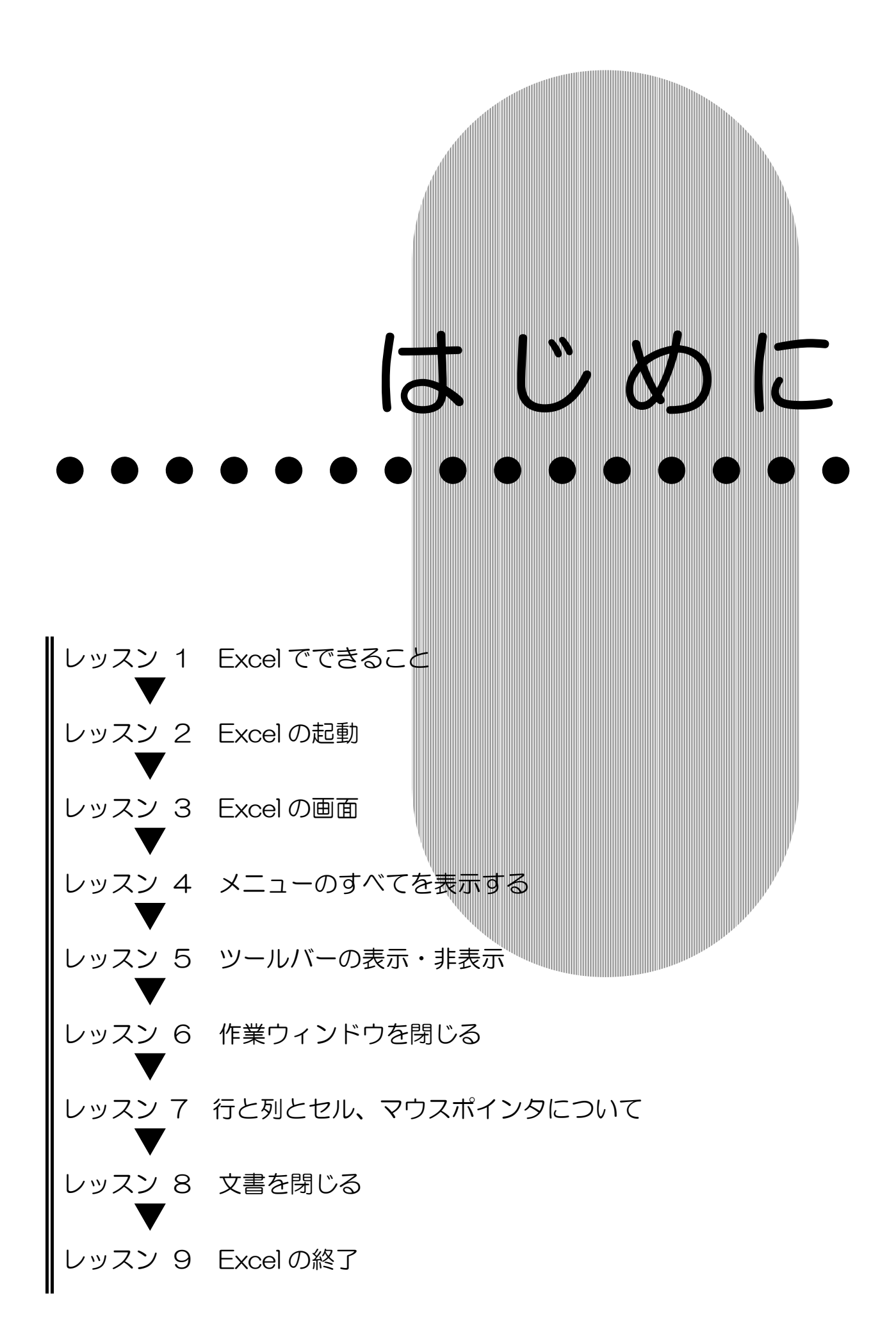

PASOCOOP はじめに 1

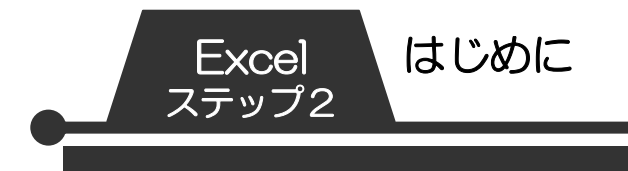

# レッスン1 Excel の概要

Excel でできること

Microsoft Excel 2003(マイクロソフト エクセル 2003) はマイクロソフト社が販売する表計算ソフトです。Excel の主 な機能をみてみましょう。

### ● 表作成における優れた編集機能

優れた編集機能により、見やすい表を作成できます。

### ● 表計算

単純な足し算、引き算、割り算、かけ算の計算から、複雑な計 算までこなします。

### ● グラフ

円グラフ、棒グラフや折れ線グラフ等の様々な形式のグラフが 簡単な手順で作成できます。

### ● 自由自在な印刷設定

葉書サイズの文書からポスター作成まで、用紙の大きさを気に せずに自由自在に文書が作成でき、印刷できます。

このテキストでは主に、表作成と計算、グラフ作成の基本をご 紹介します。

Excel を利用すると、住所録や、スケジュール表はもちろん、 オリジナルカレンダーや連絡網などに応用することができます。 また、計算機能を使って家計簿や自治会の会計報告書などを作 ったり、年間の医療費合計などをすばやく計算したりできます。 きれいな表が作れて、計算も得意な Excel を身近で便利な道具 として使いこなしてみましょう!

# 2 Excel の起動

Excel の画面を呼び出すことを起動といいます。 Excel を起動して画面を確認してみましょう。

- ① 【スタート】をクリックします。
- ② 【すべてのプログラム】にマウスポインタを合わせます。

はじめに Excel

ステップ2

- ③ 【Microsoft Office】にマウスポインタを合わせます。
- ④ 【Microsoft Office Excel 2003】をクリックします。

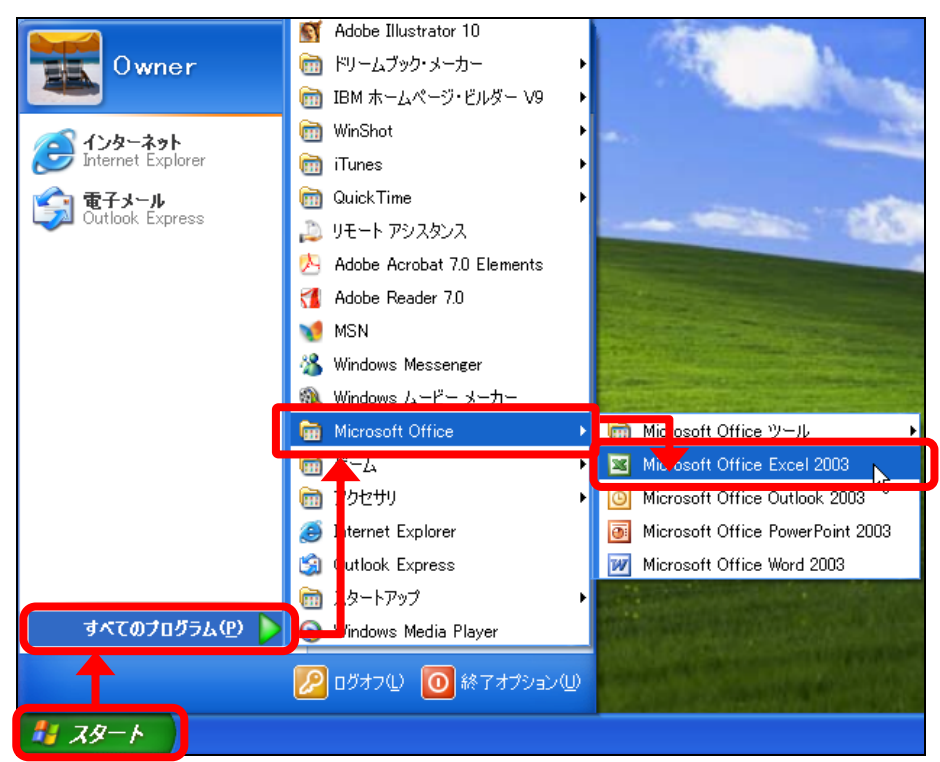

⑤ Excel が起動します。

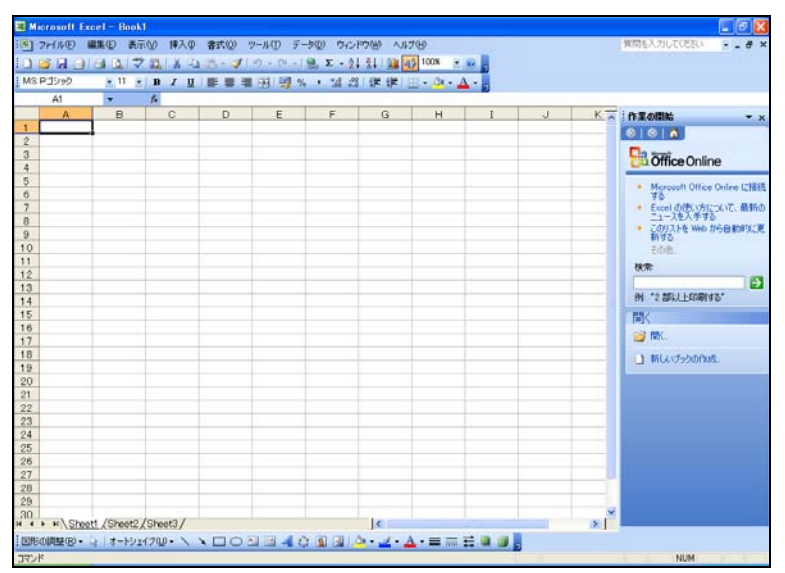

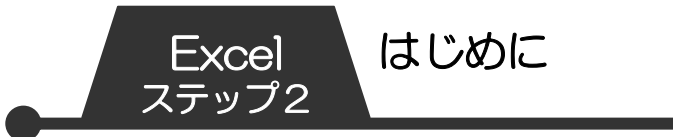

3 Excel の画面

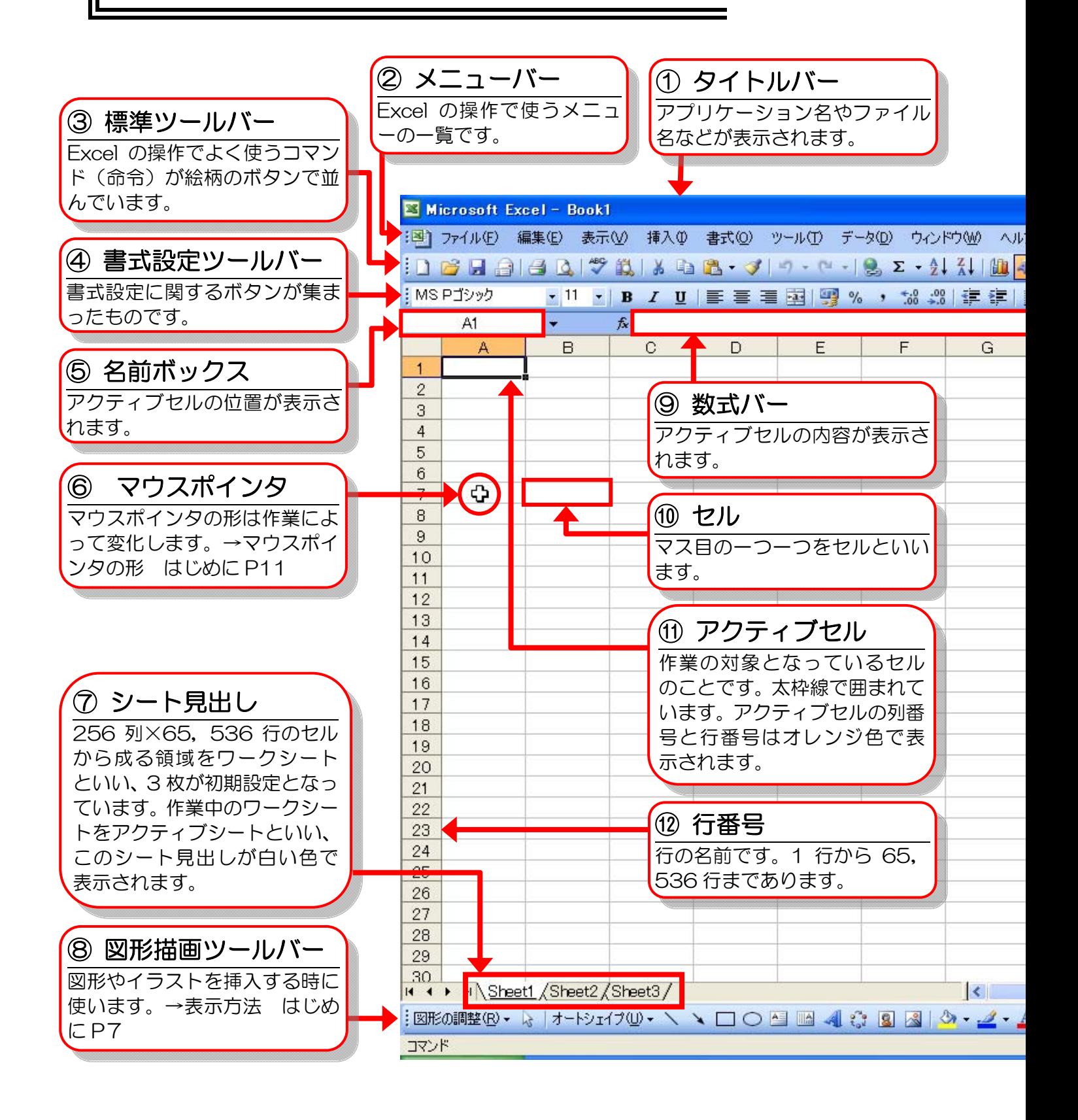

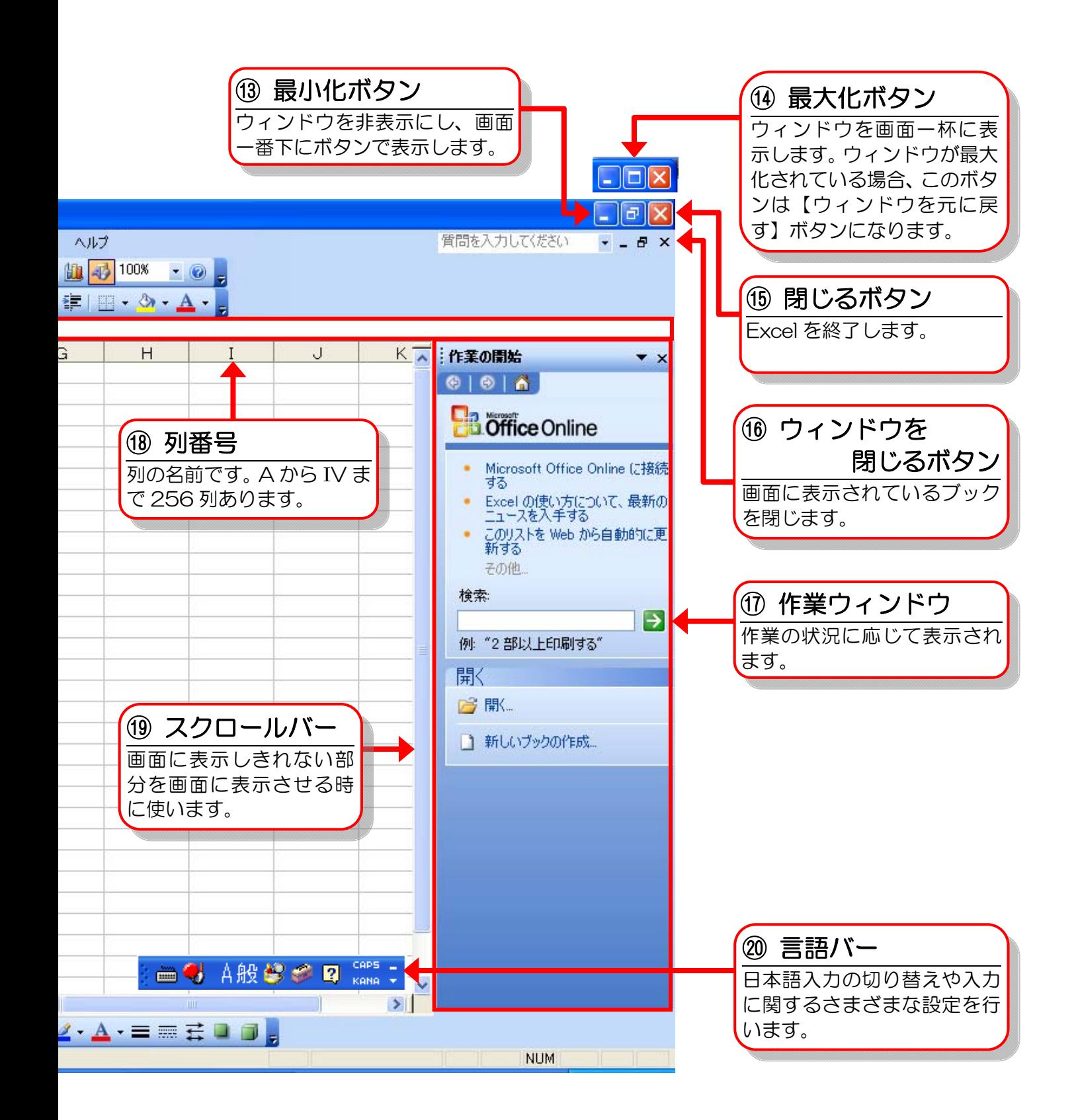

はじめに Excel

ステップ2

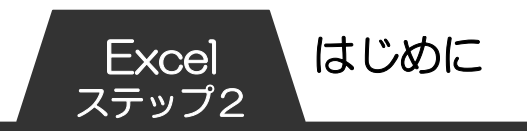

# 4 メニューのすべてを表示する

テキストと同じ画面で作業を進めるために、画面の設定をそろ えておきましょう。

メニューバーには Excel で使えるさまざまな機能が用意されて いますが、初期設定では一部の機能しか表示されません。使い やすいように隠れているメニューを常に表示させましょう。

① メニューバーの【ツール】をクリックします。

② 【ユーザー設定】をクリックします。

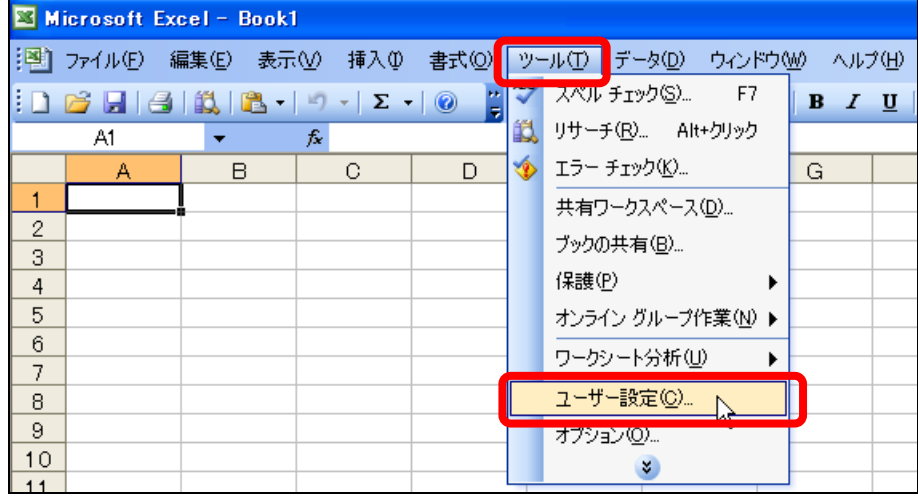

- ③ 【ユーザー設定】ダイアログボックスが表示されます。
- ④ 【オプション】タブをクリックします。
- 6 【常にすべてのメニューを表示する】の□をクリックして ■にします。

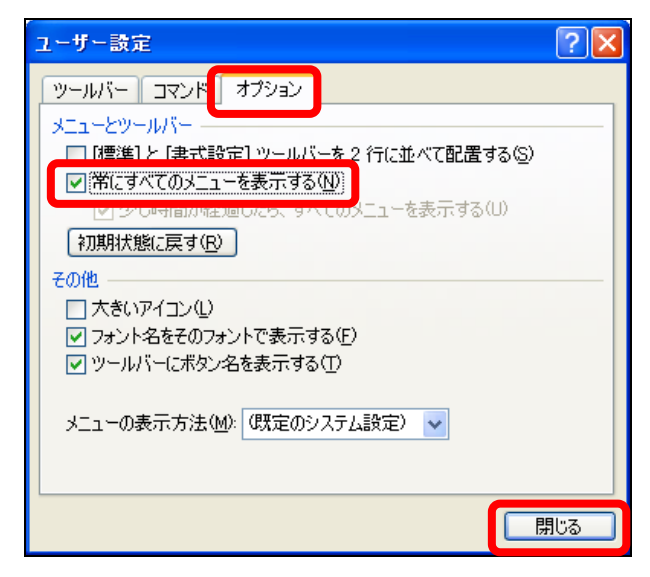

⑥ 【閉じる】をクリックします。

### 5 ツールバーの表示・非表示

初期設定では【標準】ツールバー、【書式設定】ツールバーの2 つが 1 行に表示されています。

はじめに Excel

-ップ2

テキストと同じ画面で作業を進めるために、画面の設定をそろ えましょう。

- ツールバーを2行に表示しましょう。
- イラストや飾り文字を挿入したり、図形を描く時によく利用 する【図形描画】ツールバーを表示しましょう。

① 【ツールバーオプション】をクリックします。

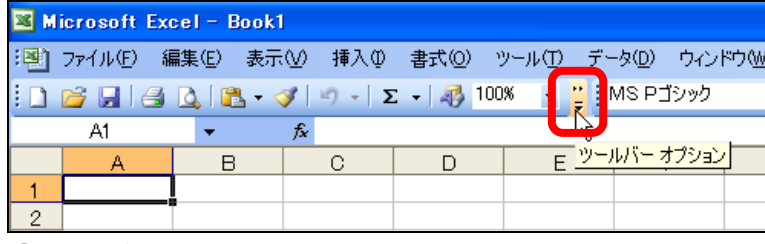

② 【ボタンを 2 行に表示】をクリックします。

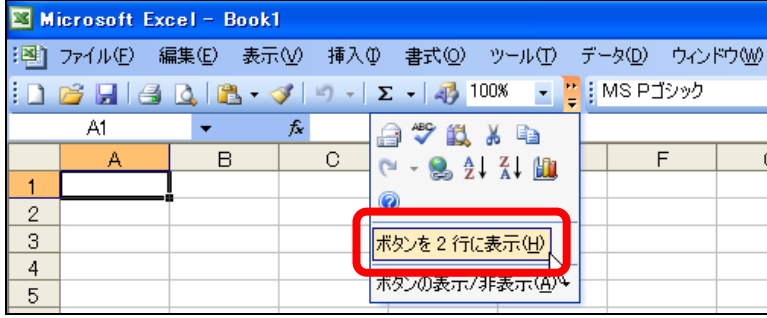

③ ツールバーが 2 行に表示されます。

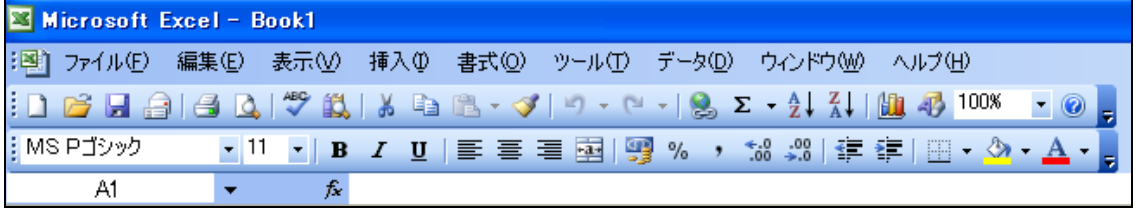

④ 【図形描画】をクリックします。

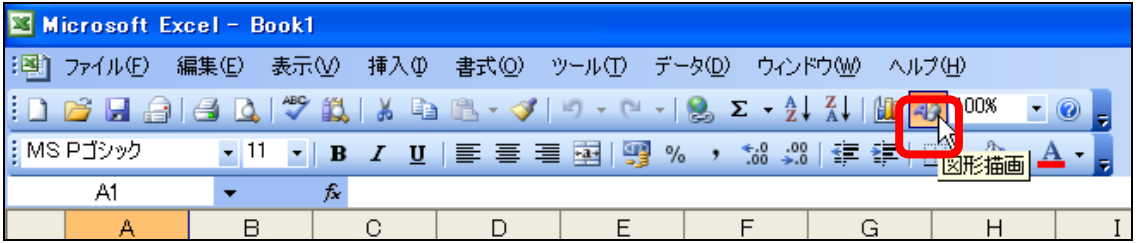

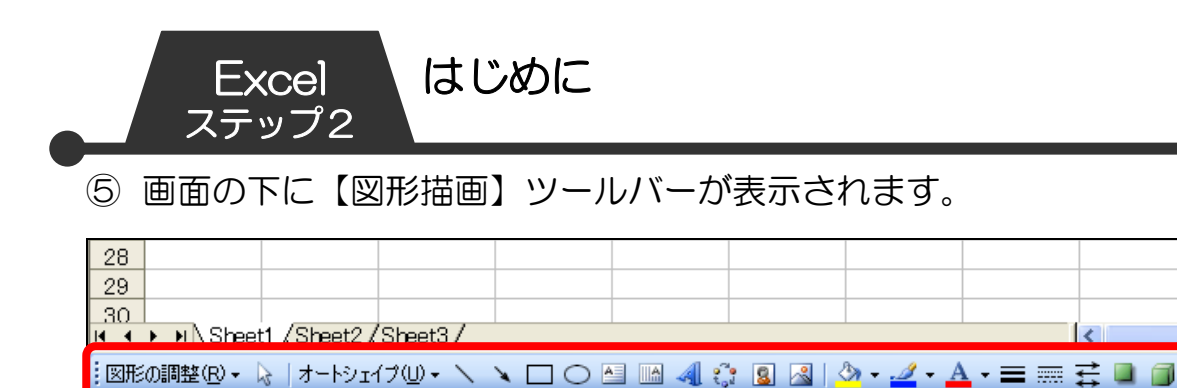

# 6 作業ウィンドウを閉じる

אלאר

Excel を起動すると画面の右側に【作業の開始】ウィンドウが 表示されます。これを【作業ウィンドウ】といいます。 【作業ウィンドウ】は、イラストを挿入したりする時に使いま すが、必要ない場合は閉じて画面を広く使いましょう。

① 画面右側の【作業の開始】作業ウィンドウの【閉じる】ボタ ンをクリックします。

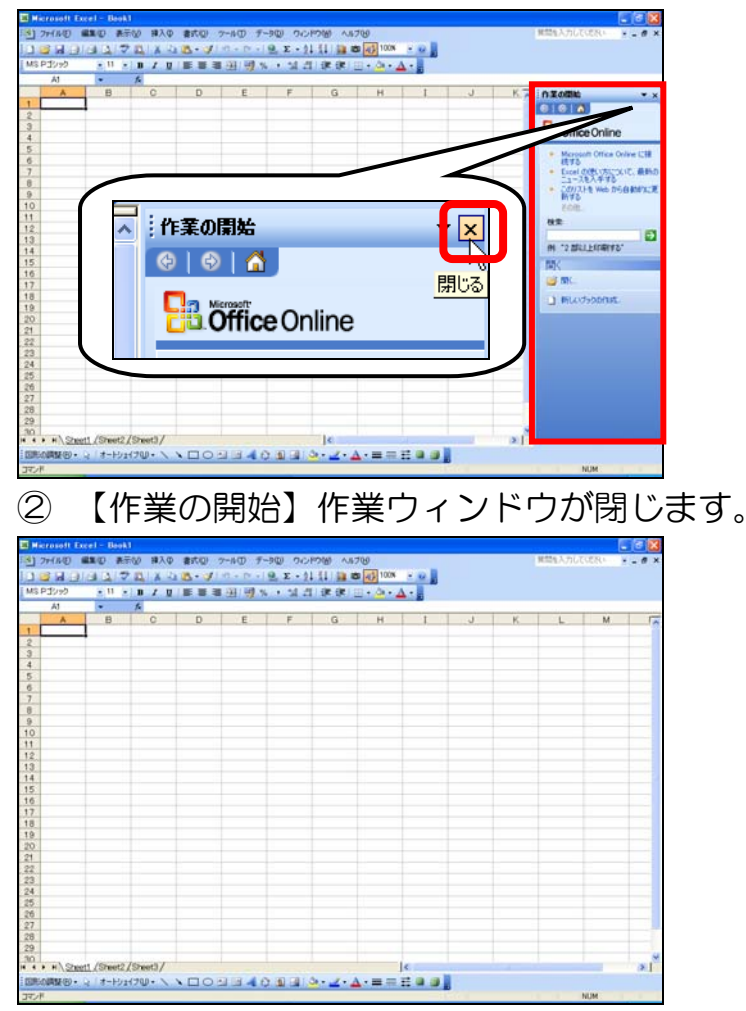

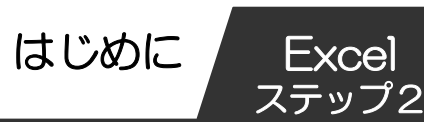

7 行と列とセル

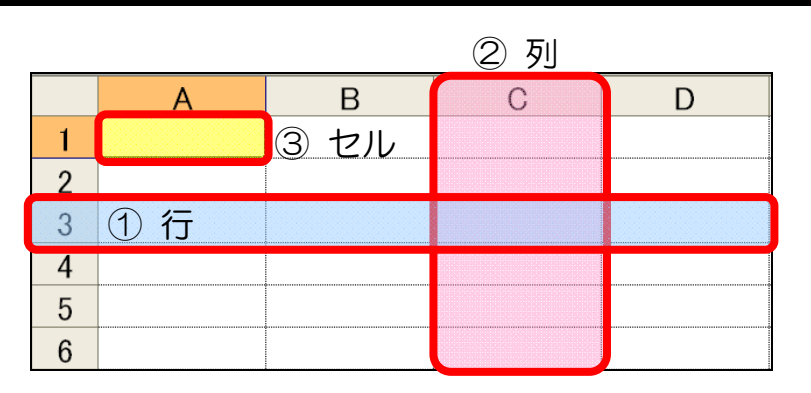

- ① 行……画面左側の縦に並んでいる数字が行番号です。行は上 から下に数えます。Excel 2003 では 1 行から 65,536 行まであります。
- ② 列……数式バーの下に並んでいるアルファベットが列番号 です。列は左から右に数えます。Excel 2003 では A 列か ら IV 列までの 256 列あります。
- ③ セル……Excel のマス目の1つ1つをセルといいます。行と 列の交差したところで太枠のついたセルをアクティブセル といいます。

C 列の3行目のセルを、このテキストではセル【C3】と表 記します。

# 8 ワークブックとワークシート

Excel では、ファイルのことを「ワークブック」または「ブッ ク」といいます。Excel を起動すると新規ブックが開きます。 256 列×65, 536 行のセルから成る大きなシートを「ワーク シート」といいます。初期設定では、3 枚のワークシートが用 意されています。

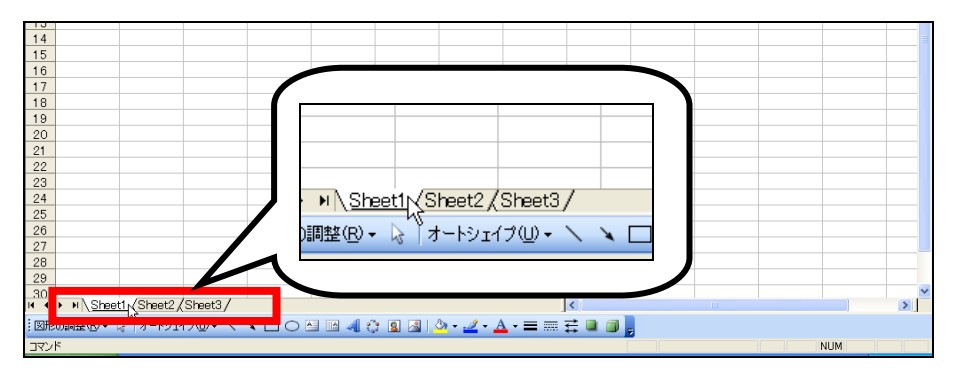

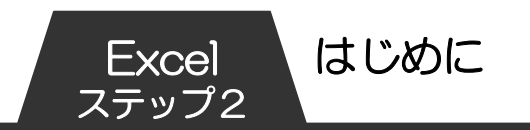

# 9 アクティブセルとマウスポインタについて

### ● アクティブセル

「アクティブセル」とは作業の対象となっているセルのことで す。アクティブセルは太枠線で囲まれ、アクティブセルの列番 号と行番号は色が変わって表示されます。

マウスポインタの形が ⇔ の状態でクリックすると、そのセルが アクティブセルになります。セルの中の文字が確定されている 場合、【Enter】キーを押すとアクティブセルの位置は 1 つ下の セルに移動します。

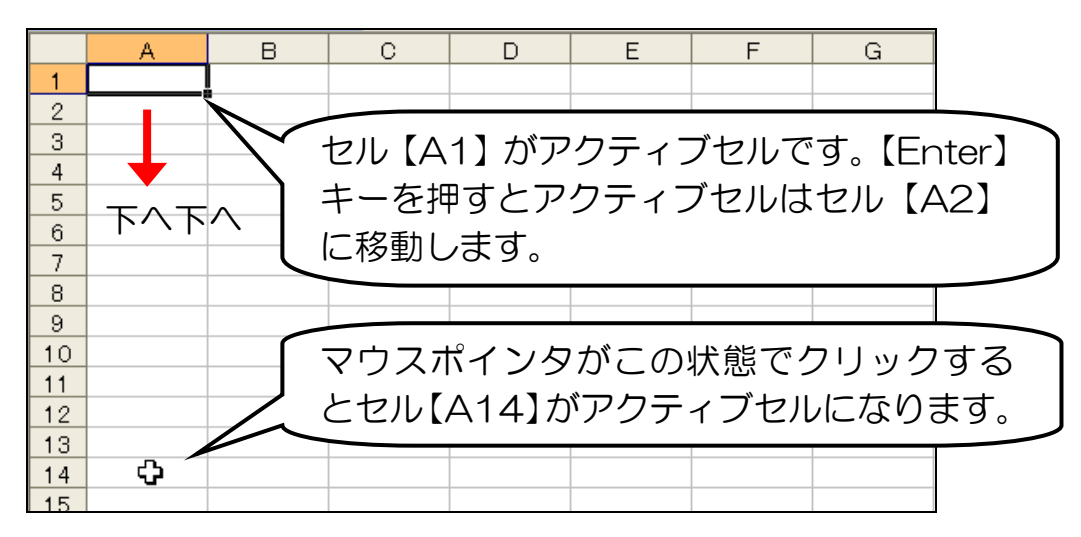

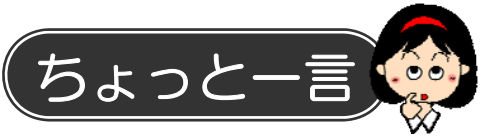

アクティブセルの位置をキーボードで移動させる場合は次のと おりです。【Ctrl】キーと矢印キーを一緒に押すと、ワークシー トの端までアクティブセルが移動します。

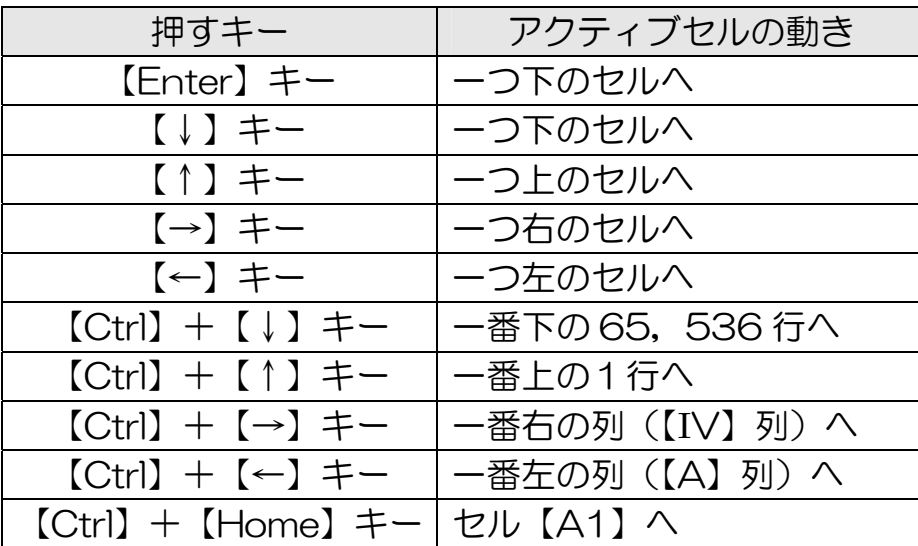

アクティブセルの位置をマウスで移動させる場合は次のとおり です。

はじめに Excel

-ップ2

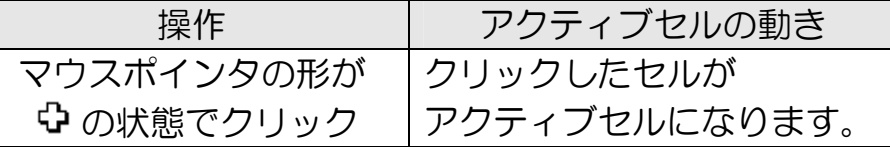

### ● マウスポインタ

マウスポインタの形は作業によって変化します。 主なマウスポインタの形は次のとおりです。 Excel では、アクティブセルの位置とマウスポインタの形を見 分けて作業することが非常に大事です。

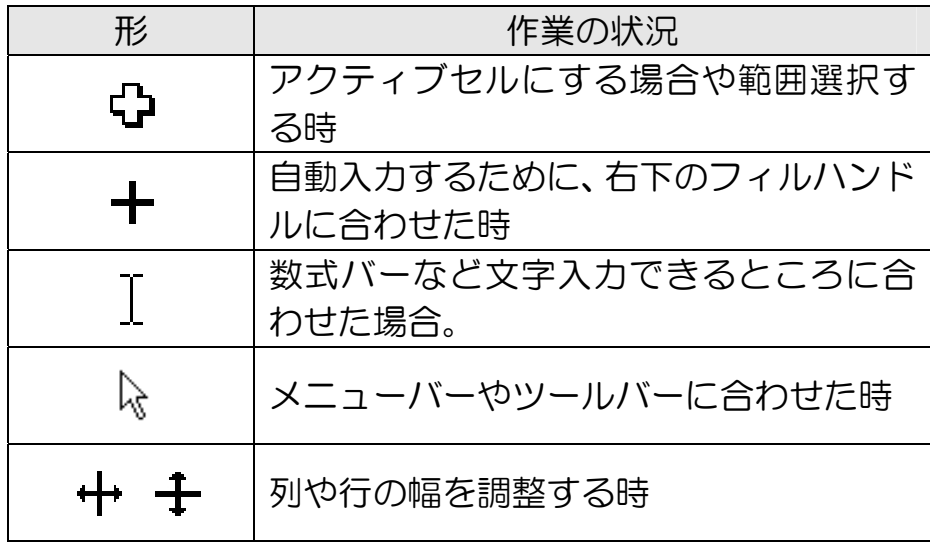

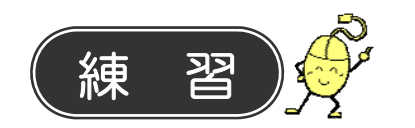

- ① セル【A1】がアクティブセルになっている状態で【Enter】 キーを押してみましょう。
	- **□■◇セル【A2】がアクティブセルになります。**
- ② セル【D9】をアクティブセルにしましょう。
- **□ セル【D9】にマウスポインタを合わせ、 ☆ の状態で** クリックします。
- ③ セル【D9】がアクティブセルの状態で、キーボードの【→】 キーを押してみましょう。
	- アクティブセルが右に移動し、【D10】がアクティブセ ルになります。

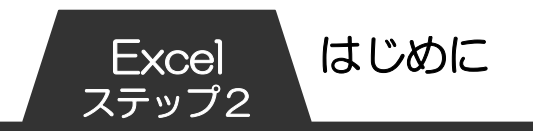

### 10 日本語入力システムのオンとオフ

Excel を起動すると、言語バーの入力モードは「直接入力」に なっています。日本語入力システムがオフの状態です。 ひらがなやカタカナ、漢字などの日本語を入力するには「日本 語入力システム」をオンにします。オンとオフの切り替えには 2 つの方法があります。やってみましょう。

### 1.言語バーで切り替える方法

① 言語バーの【A】のボタンをクリックします。

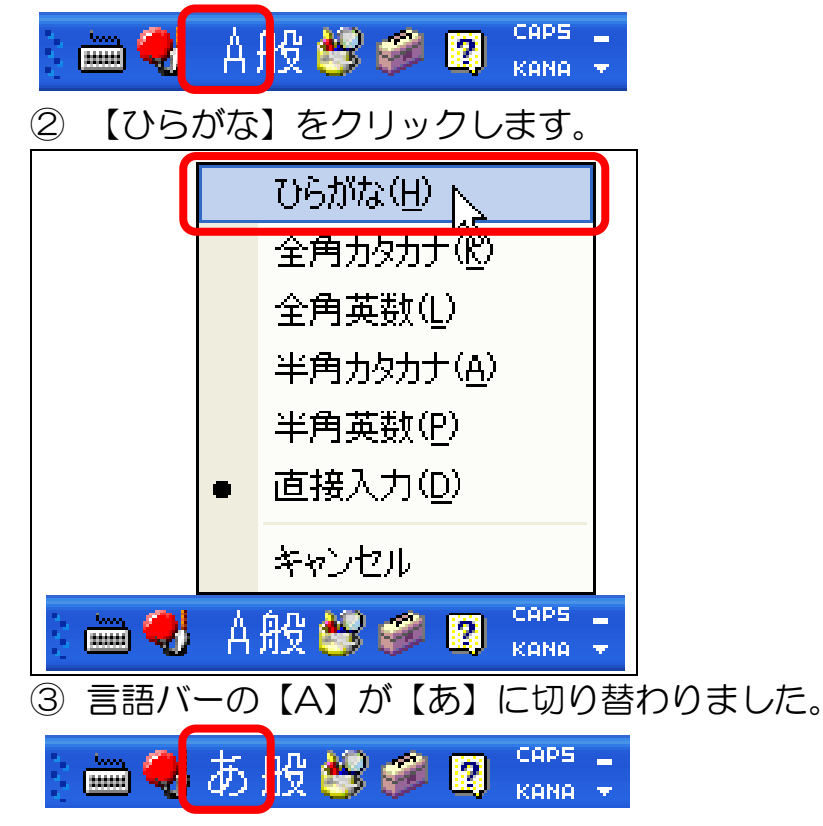

2.キーボードで切り替える方法

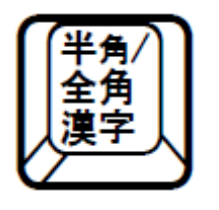

日本語入力システムのオンとオフの切り替えには、 キーボードの「半角/全角」キーを使うこともで きます。 押すたびに【あ】【A】が切り替わります。

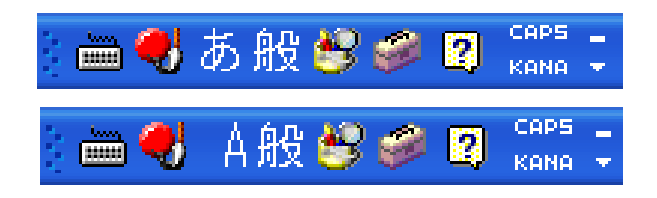

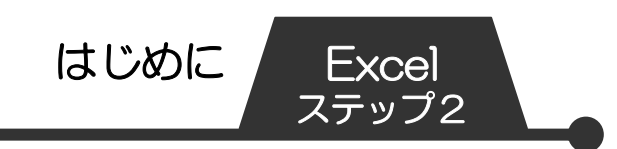

# 11 ワークブックを閉じる

Excel を起動したままで、表示されているワークブックだけを 閉じることができます。

① 【ウィンドウを閉じる】ボタンをクリックします。

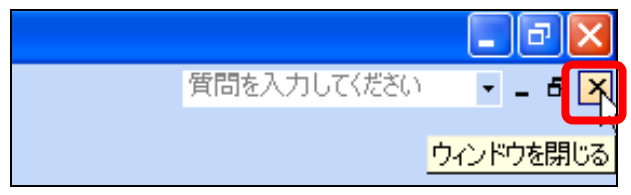

② ブックを保存するかどうかを選択できるメッセージが表示 されます。ブックを保存する場合には【はい】をクリックし ます。ブックを保存しないでウィンドウを閉じる場合には 【いいえ】をクリックします。

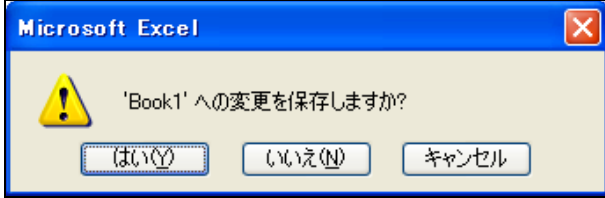

③ ブックが閉じます。

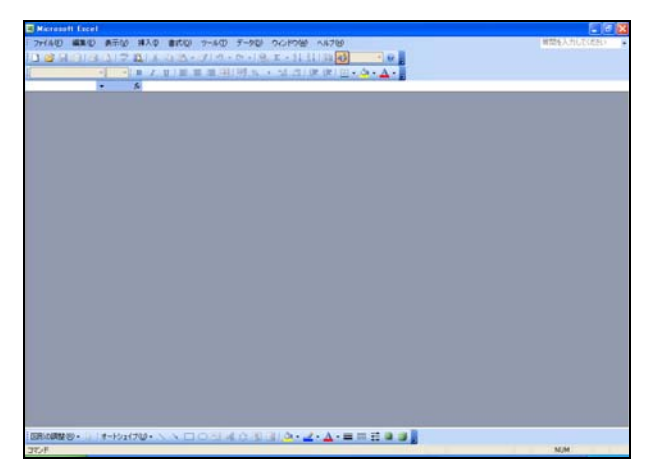

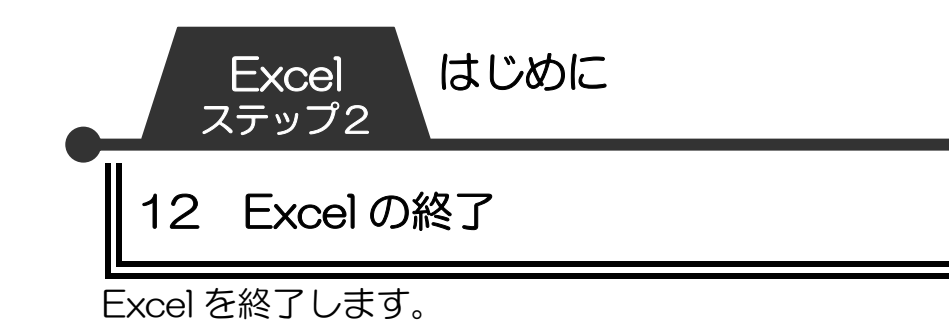

① タイトルバーの右端にある【閉じる】ボタンをクリックしま す。

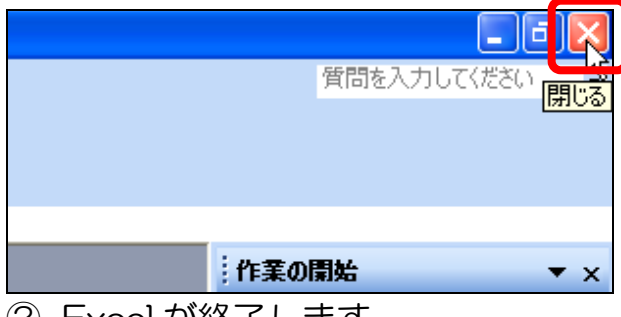

② Excel が終了します。

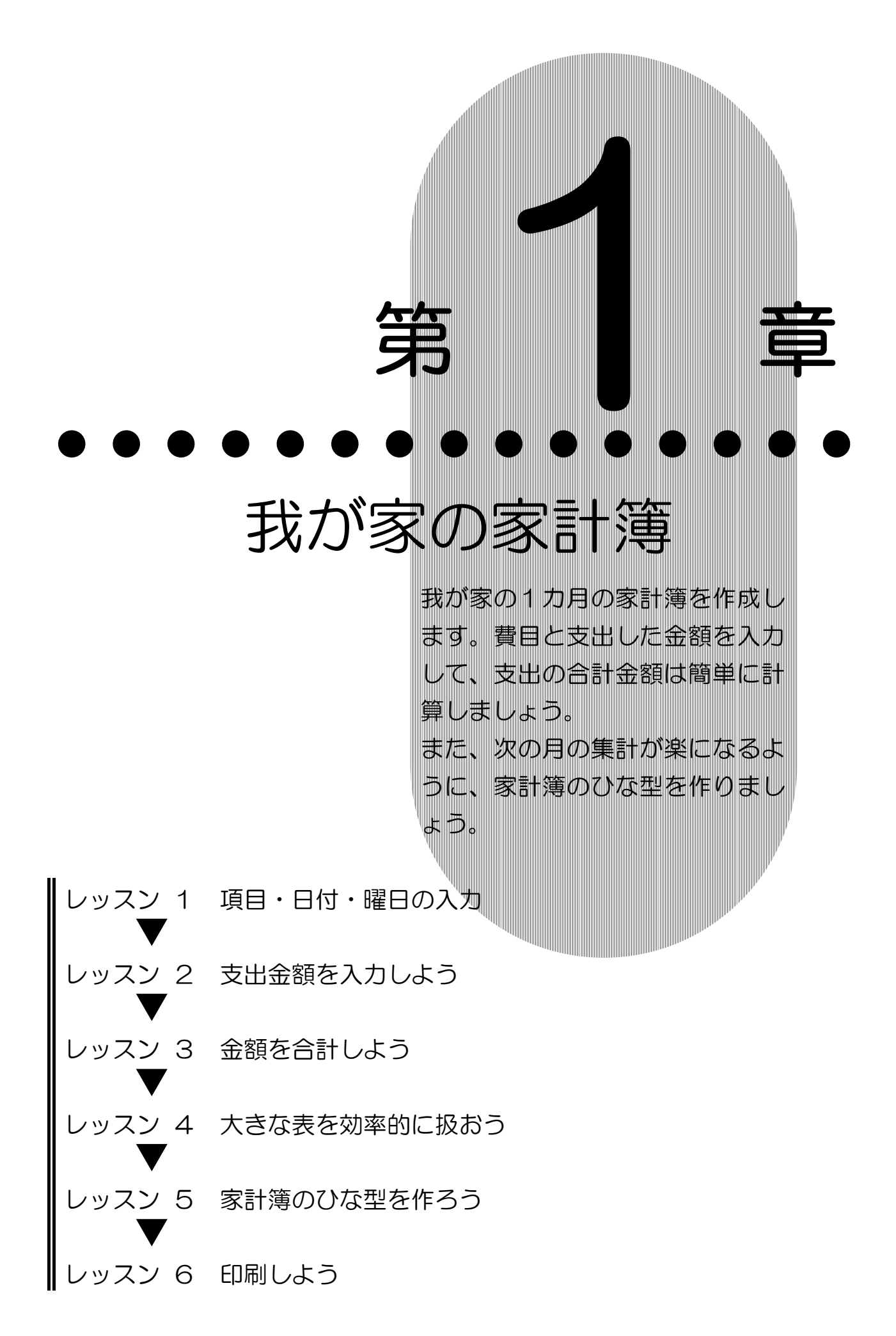

**PASOCOOP** 

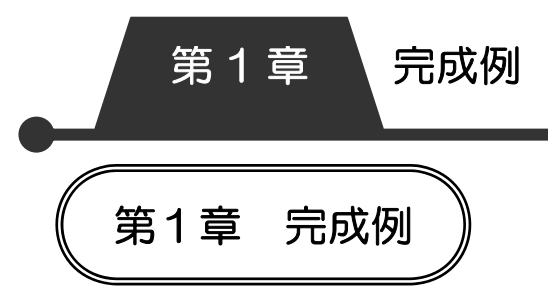

Excel の表計算機能を使って、1カ月分の家計簿を作成しまし ょう。支出した金額はオート SUM 機能で簡単に合計します。 完成した1カ月分の家計簿をもとにひな型を作成しておくと、 翌月の作業が楽になります。

また、大きい表の効率的な扱い方にも慣れましょう。

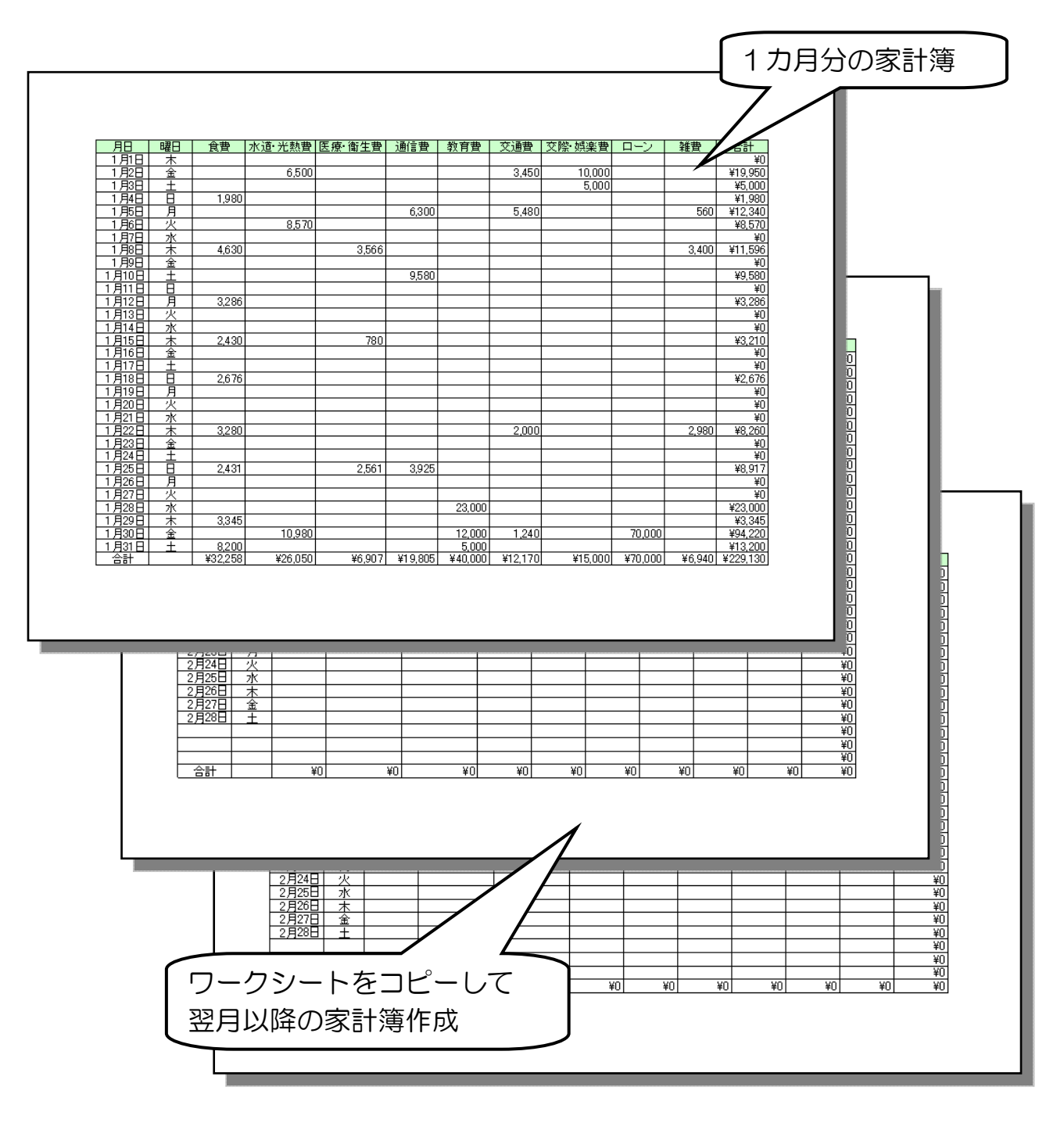